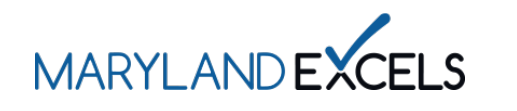

Editing a Phone Number in Your Program Online Profile

Programs participating in Maryland EXCELS may edit the phone number listed in your program online profile. The program's phone number should be the phone number associated with the business. This contact information will appear in the Maryland EXCELS Find a Program directory. Only the Lead Contact for the program has access to edit a program's phone number.

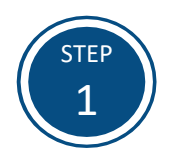

Access the Maryland EXCELS system at [excels.marylandexcels.org](https://marylandexcels.org/) and log in using the email address and password created during account setup.

If you have misplaced or forgotten your password, select **Update/forgot my password**.

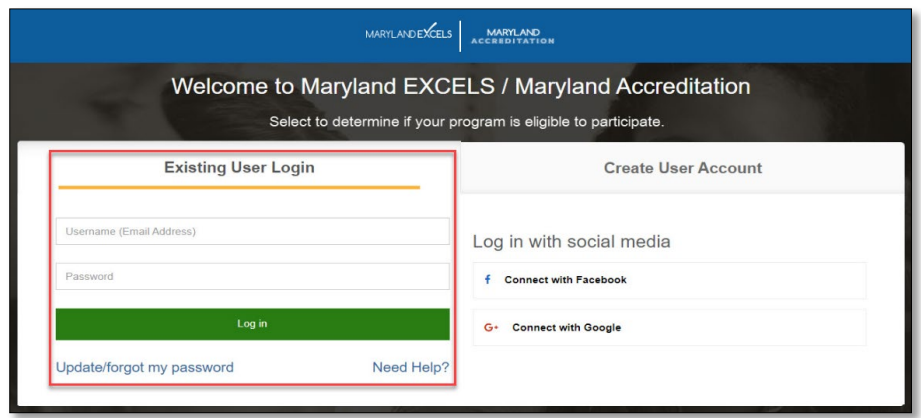

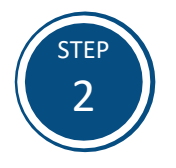

From your program card, select the **Program Menu (** $\circledast$ **)** icon, then **Program Details** from the list of options.

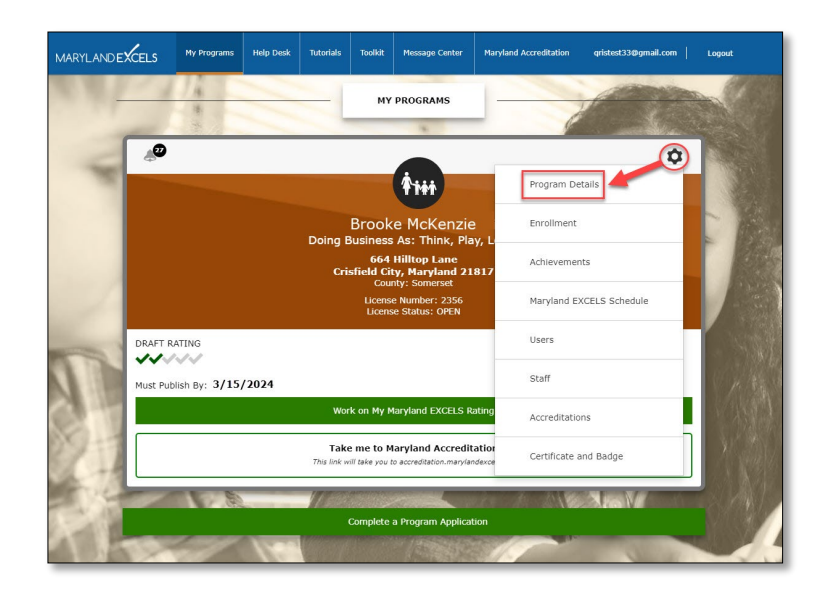

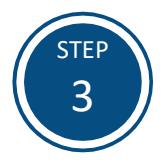

Select **Edit my program details**.

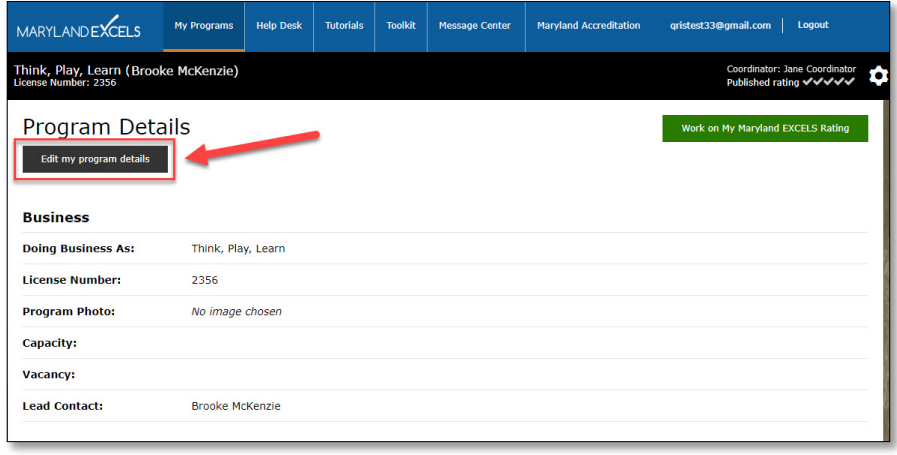

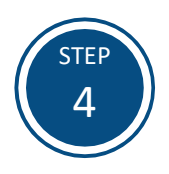

In the **Phone** field, enter your program's phone number.

**Note:** The phone number will also be updated in the Maryland EXCELS Find a [Program](https://marylandexcels.org/directory/) directory.

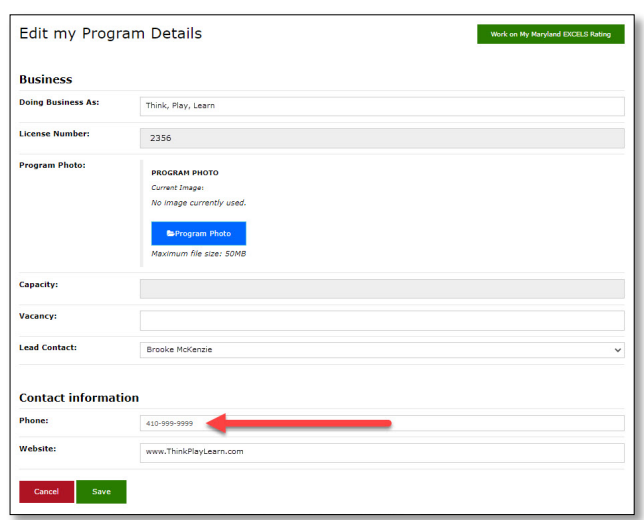

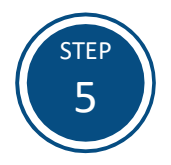

Select **Save** to store your updated phone number in the system.

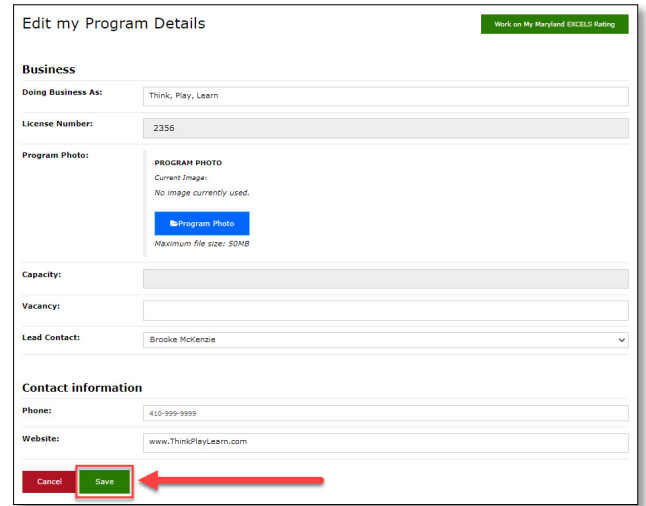

If you have questions about this process or issues related to editing your program's phone number, please email *info@marylandexcels.org* or, for 24/7 technology support, please call 443-872-9250.